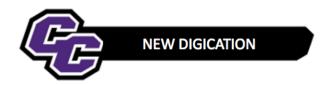

## **Create DEC Portfolio using the Template**

Step 1: Login to the Portal at <a href="https://my.curry.edu">https://my.curry.edu</a>

Step 2: Click on the Digication Icon

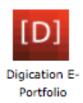

If this is the first time you are accessing Digication, you will be asked to accept the Terms and Conditions and click on **I Agree**:

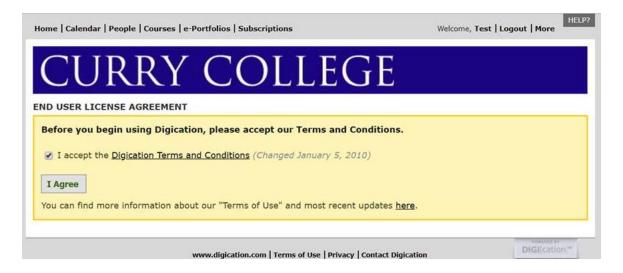

**Step 3:** Click on **Create** on the right of the screen:

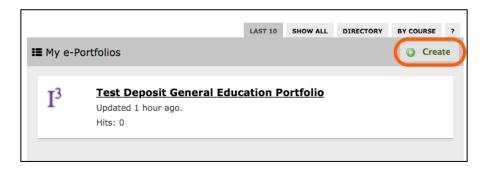

**Step 4:** Title your e-Portfolio, **First Name Last Name DEC Portfolio**; click on the appropriate DEC Template and click on **Create**:

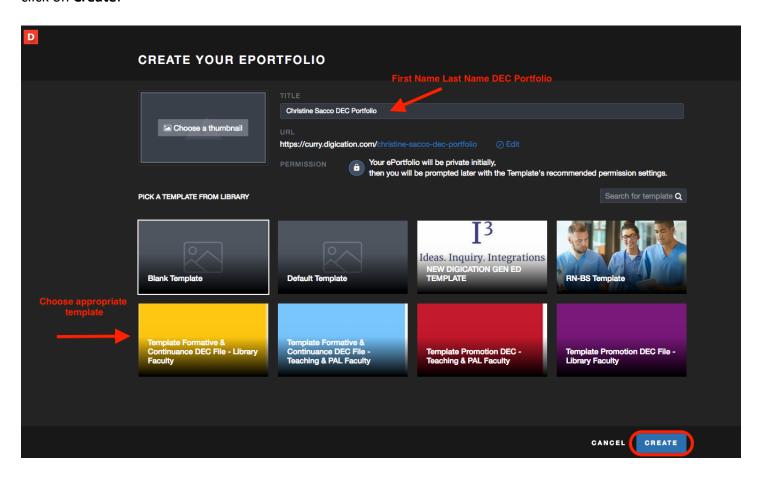

**Step 5**: Click on the three lines to the right of your screen:

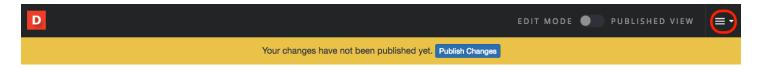

Step 6: Click on PUBLISH PAGES:

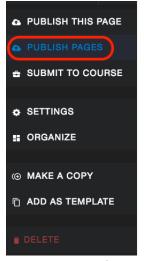

Create DEC e-Portfolio using the Template

# **Step 7:** Click on **PUBLISH**:

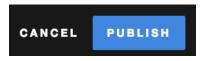

### **Step 8**: Click on **SAVE SETTINGS**:

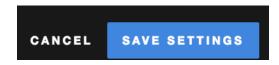

### **Step 9**: Refer to the New Digication Guidesheets for instructions for using New Digication:

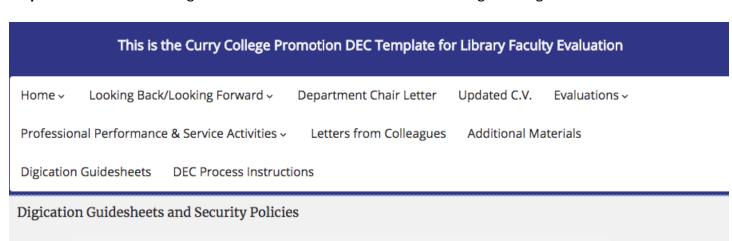

Click on the link provided below to access Guidesheets with step-by-step instructions on using your portfolio. Navigate to the section on DEC Guidesheets Using New Digication:

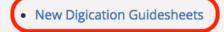

#### Security Policies:

- Curry Security Questions
- <u>Digication Risk Management Plan</u>
- <u>Digication Security Information</u>